# **Microsoft Expression Web 4 Desenvolvendo Páginas Web**

Daniel Hayashida Simão

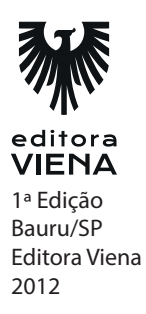

**Capítulo 11** 

- **.** Em busca de economia de tempo, os sites prontos oferecidos pelo Expression Web 4 podem ser uma boa alternativa. Com vários modelos prontos e estruturados fica fácil alterar o site e deixá-lo com a aparência que desejar. Realize o exercício seguindo os passos:
- **1.** Abra o Expression Web 4;
- **2.** Certifique-se de que não há nenhum arquivo aberto;
- **3.** Crie um site novo baseado no modelo Small Business 3, como mostrado na imagem abaixo:

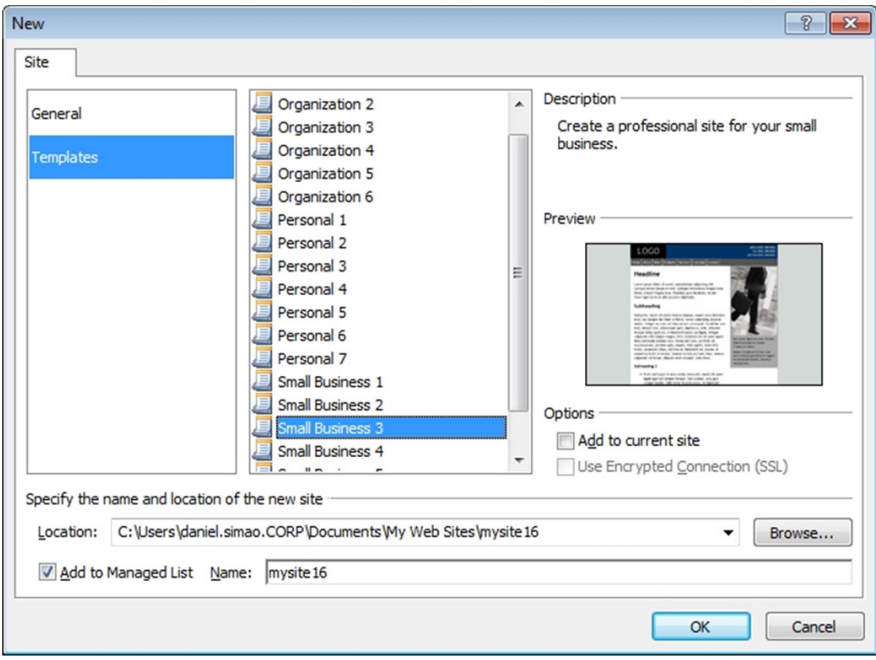

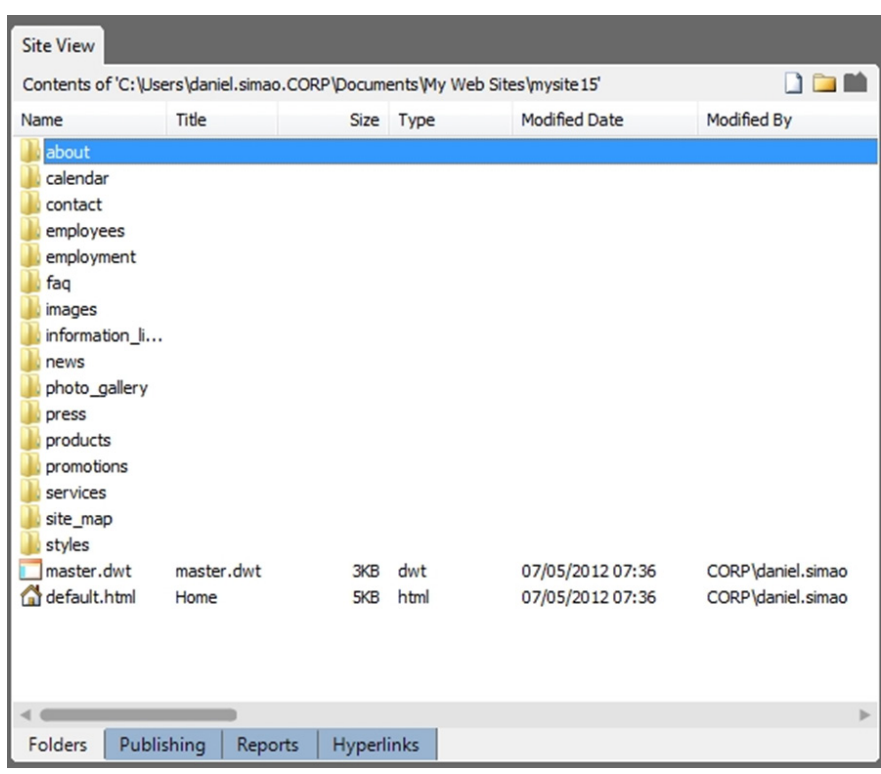

**4.** Veja todos os arquivos do site separados em pastas;

- **5.** Abra o arquivo master.dwt e altere o logo do site. Insira um logo na página da seguinte forma:
- **5.1.**Localize o arquivo logo.gif;
- **5.2.**No painel Folder List, na pasta images, apague o arquivo logo.gif e cole o novo logo que deseja inserir no site;

**5.3.**Após realizar esta ação, retorne para o arquivo master.dwt e exiba o modo Code e altere o código referente a imagem como mostrado abaixo:

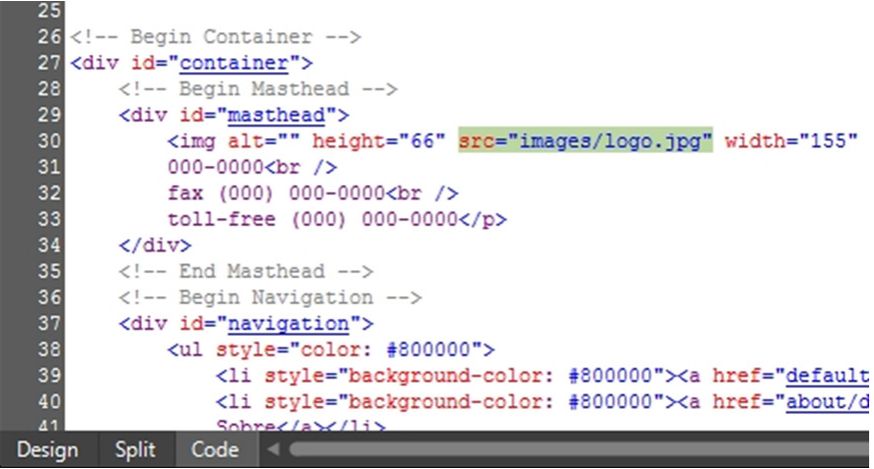

O nome logo.gif foi alterado para o nome da nova imagem, logo.jpg.

**5.4.**Retorne para o modo Design e salve as alterações realizadas. Será exibida uma imagem perguntando se você deseja atualizar todas as páginas. Clique em Sim;

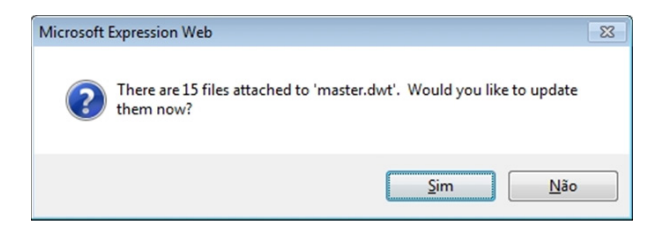

**6.** Volte para a página master.dwt, altere a cor dos botões e do quadro posicionado ao lado direito da página;

**7.** Os botões da parte superior do layout estão em inglês. Clique sobre eles e altere seu texto passando para português;

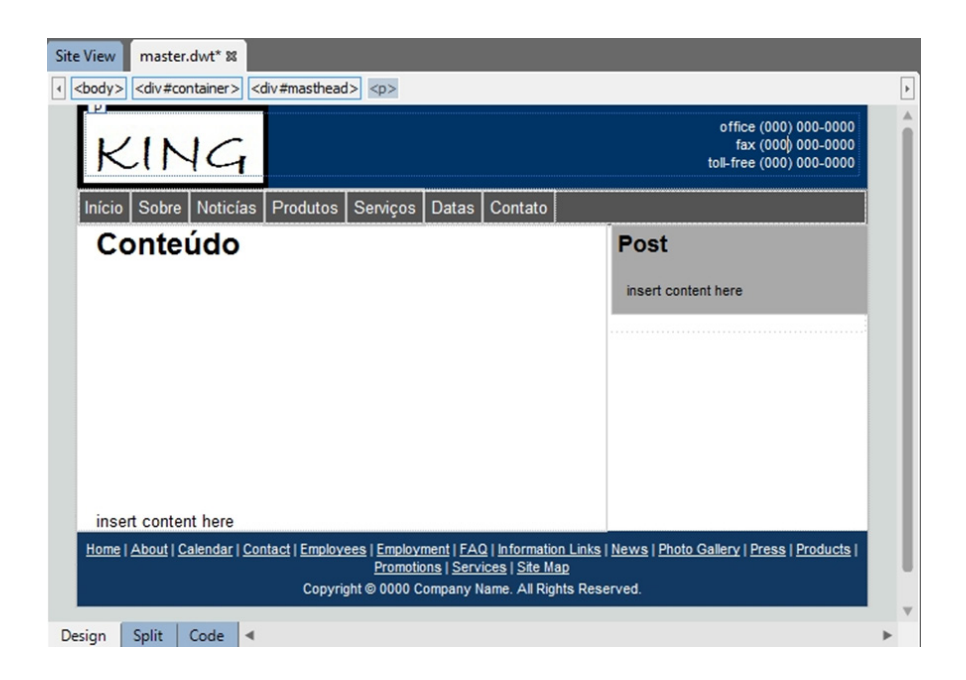

**8.** Realize agora duas alterações no estilo CSS do site. Abra a pasta styles e abra o arquivo style3.css. Nas linhas 5 e 6, altere o font-family para Avalon e o background-color para #545454. Salve as alterações;

```
1
  @import url(layout.css);
\overline{a}body {
3
       color: black;
4
       font-size: 13px;
5
       font-family: "Avalon";
\frac{6}{7}background-color: #545454;
```
**9.** Algumas formatações no layout do site já foram realizadas, agora o objetivo é formatar o conteúdo de cada página. Abra o default.html, que é a Home do site, ou seja, quando alguém acessar o site será exibido primeiramente a Home;

**10.** No cabeçalho do conteúdo da página, digite um texto fictício, como se fosse a apresentação de uma empresa, no caso do exercício, é uma empresa de nome KING e que fornece alguns serviços. Digite o texto de acordo com a imagem a seguir:

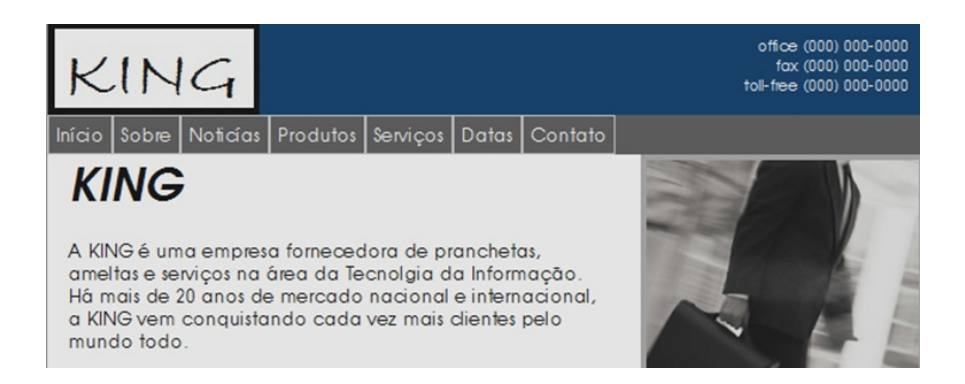

**11.** No Subheading e no Subheading 2, adicione mais dois textos fictícios para compor o conteúdo da página. Digite o texto de acordo com a imagem a seguir:

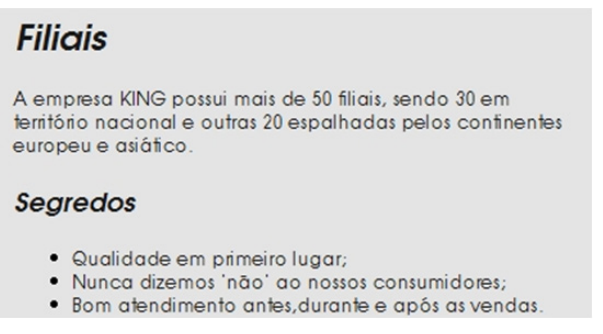

**12.** Mantenha a imagem ao lado direito da página, porém, altere a sua legenda para um texto em português. Digite o texto de acordo com a imagem a seguir:

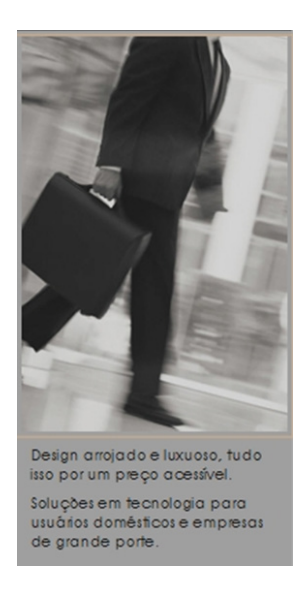

- **13.** No Site View exclua as páginas que não forem necessárias para o site;
- **14.** Após deletar as páginas, acesse a página master.dwt e exclua o botão Datas. Salve-a;
- **15.** Após editar as páginas pressione <F12> para visualizar o site no navegador;
- **16.** Clique em todos os botões e hyperlinks para verificar se todos estão funcionando.
- **.** Teste outros tipos de Templates ou comece a fazer seu site do zero.
- **.** Os formulários possuem a mesma função dos formulários tradicionais de papel, ou seja, funcionam com o intuito de arrecadar informações.

- **.** Existem vários campos que compõe um formulário, esses campos serão completados ou selecionados pelos usuários do site, após o preenchimento do formulário, o usuário envia todos os seus dados para o local configurado pelo desenvolvedor, pode ser um e-mail, banco de dados, entre outros.
- **17.** Crie uma página HTML;
- **18.** Insira uma tabela na página com as seguintes configurações:

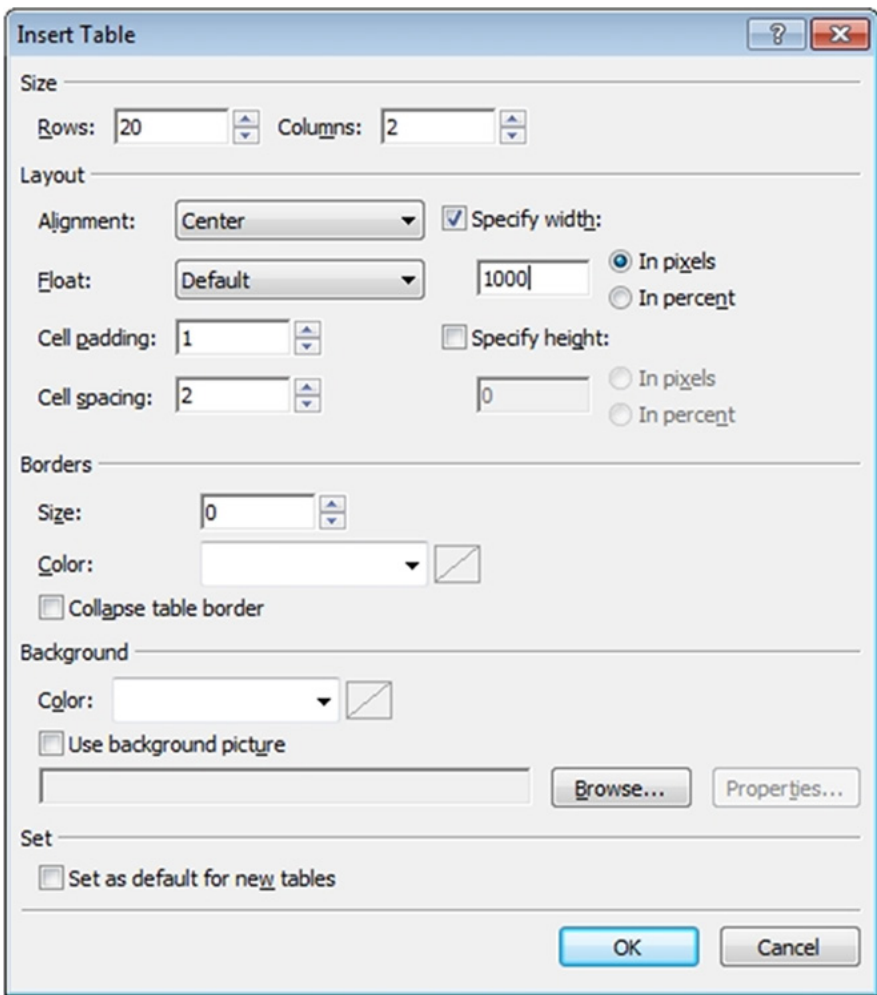

- **3.** Mescle a primeira linha da tabela através do comando Merge Cells, localizado no menu Table;
- **4.** Na primeira linha da tabela, digite a palavra Formulário e centralize-a;
- **5.** Na primeira coluna da tabela, logo abaixo da primeira linha mesclada, digite respectivamente em cada linha os seguintes textos que são os itens presentes no formulário: Nome, Idade, Data de Nascimento, Estado civil, Sexo, Cidade, Rua, Bairro, CEP, Telefone Residencial, Celular, Formação, Cursos Realizados, Cargo Pretendido, Habilitação, Possui Deficiência? e Considerações Finais. Deverão sobrar duas linhas sem preenchimento;
- **6.** Selecione os textos e alinhe-os à direita;
- **7.** Na segunda coluna tabela, logo abaixo da primeira linha mesclada, insira respectivamente em cada linha, os seguintes itens de formulário: Na segunda, terceira e quarta linha, insira um Input (Text) para cada uma das linhas. Na quinta linha insira quatro itens Input (Radio) e os seguintes textos na frente de cada um deles: Solteiro (a), Casado (a), Separado (a) e Outro. Na sexta linha insira o Drop-Down Box e o configure com as opções Masculino e Feminino. Na sétima, oitava, nona, décima, décima primeira, décima segunda e décima terceira linha, insira um Input (Text) para cada uma das linhas. Na décima quarta e décima quinta linha, insira um Text Area para cada linha. Na décima sétima linha, insira um Input (Text). Na décima sexta linha insira cinco Input (Radio) com as respectivas letras: A,B,C,D e E. Na décima sétima linha, insira dois Input (Radio) com os textos: Não e Sim, e insira um Input (Text) com o texto Qual?. Na décima oitava linha, insira um Text Area;
- **8.** Mescle a décima nona linha, insira o botão Input (Button), configure-o com o nome de enviar e alinhe-o à direita;
- **9.** Na vigésima linha, mescle-a e digite Desenvolvido por e digite seu nome, formate-o com estilo Bold e alinhamento à direita;
- **10.** Ajuste o tamanho da primeira célula da tabela para 142px;
- *10 •* Respostas dos Exercícios
- **11.** Formate a primeira linha da tabela com fonte Arial, Helvetica, sans-serif, tamanho 48pt e estilo Bold;
- **12.** Formate os textos referentes à primeira coluna da tabela com fonte Courier New, Courier, monoscape, tamanho 18pt e estilo Bold;
- **13.** Formate a segunda tabela com fonte Courier New, Courier, monoscape e tamanho 18pt;
- **14.** Altere a cor de fundo da primeira e da última célula da tabela para a cor cinza escuro #808080;
- **15.** Altere a cor das demais células da tabela para a cor cinza claro #C0C0C0;
- **16.** Ajuste a segunda coluna da tabela em relação a primeira, de forma com que os textos da primeira coluna fiquem próximos ao elementos da segunda coluna;
- **17.** Insira um elemento Horizontal line abaixo de todos os elementos da segunda coluna da tabela;
- 18. No modo de exibição Code, altere o texto entre as tags <title> e </title> para Formulário.

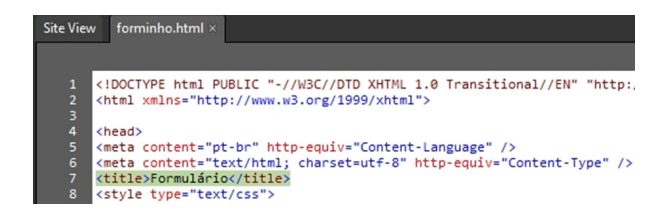

**19.** Salve o arquivo com o nome de formulario.html;

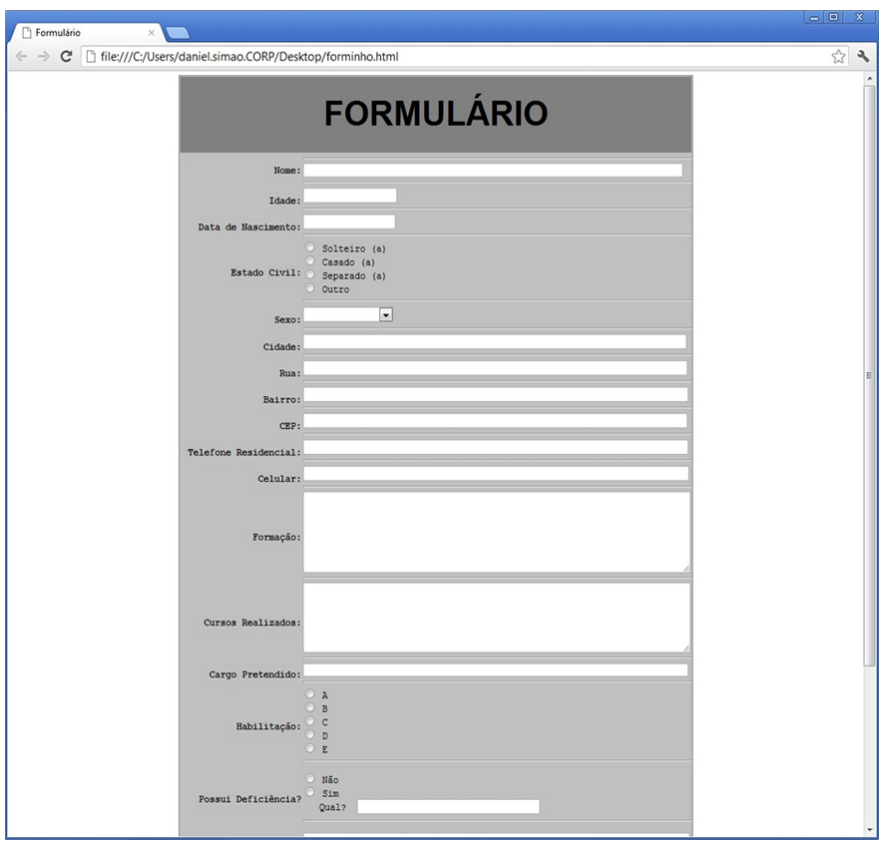

**20.** Execute o formulário no navegador e veja o resultado.

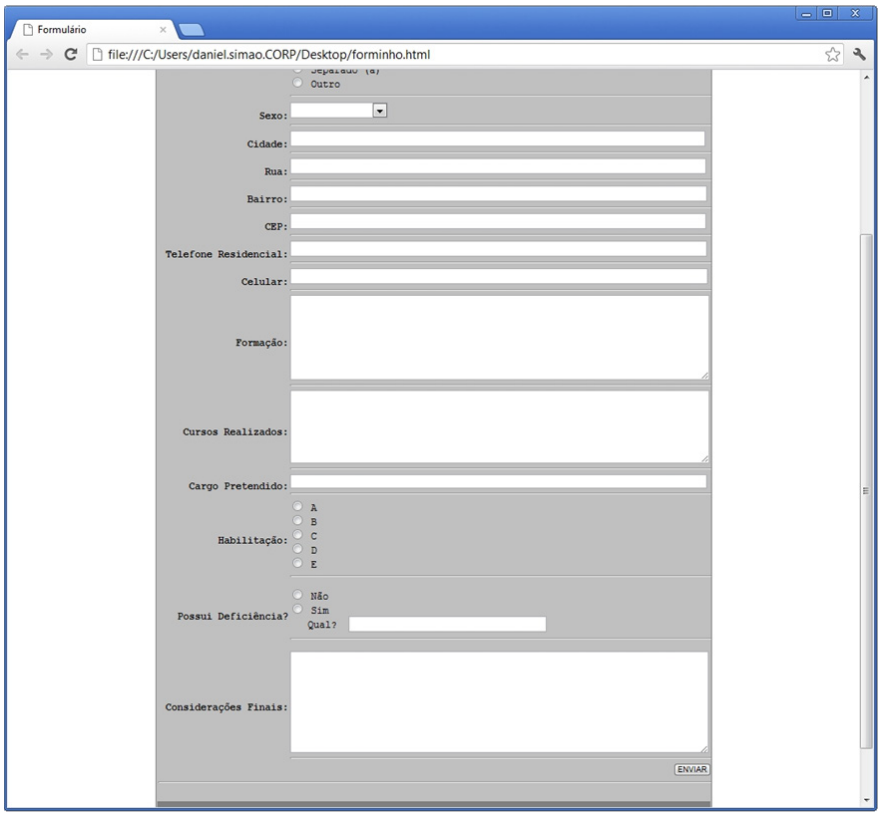